# e-grants Budget Revision Guide

**Grantee steps are in RED and Grant Manager steps are in BLACK** 

# **Grantee Step 1:** Grantee requests budget revision from grant manager

#### **Grant Manager Step 2:** Click on View Status Options

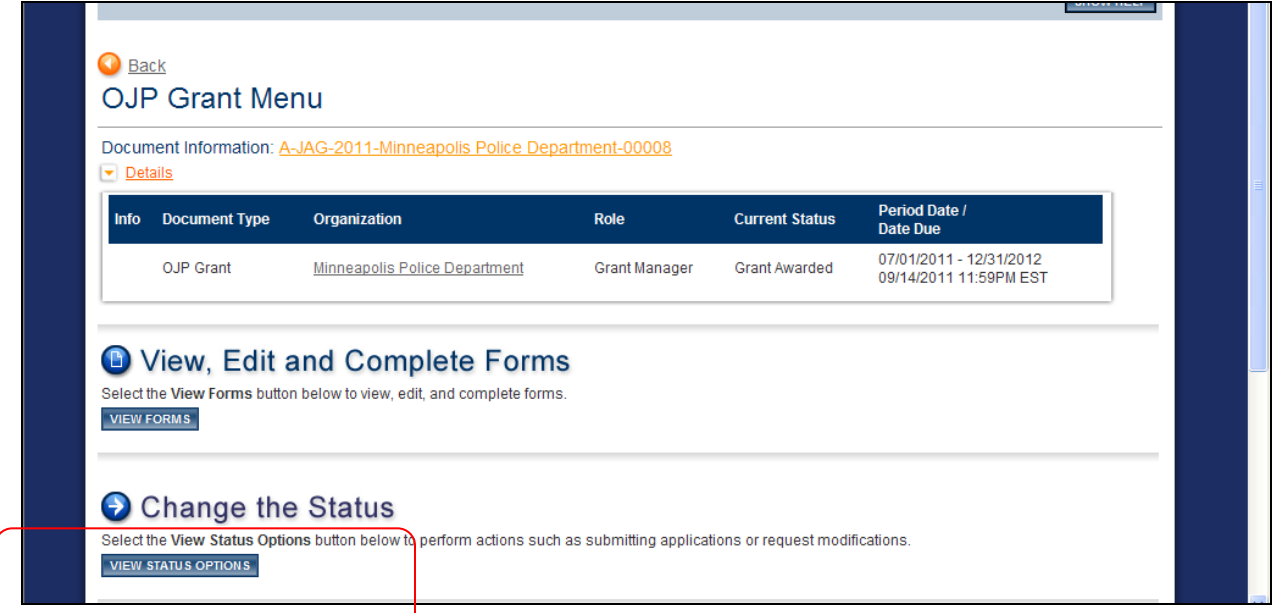

#### **Grant Manager Step 3:** Apply **BUDGET REVISIONS IN PROCESS** status

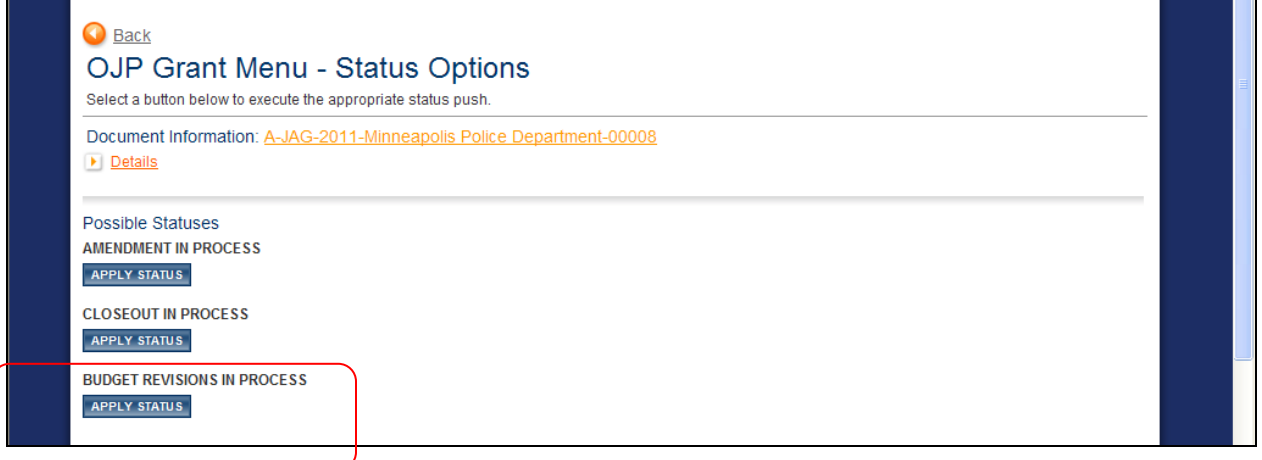

**MESSAGE:** Grantee receives message, "Grant Revision Justification Required for grant # A-###-###- #####"

**Grantee Step 4:** Go to Task Menu and find grant with "Budget Revision Justification Required"

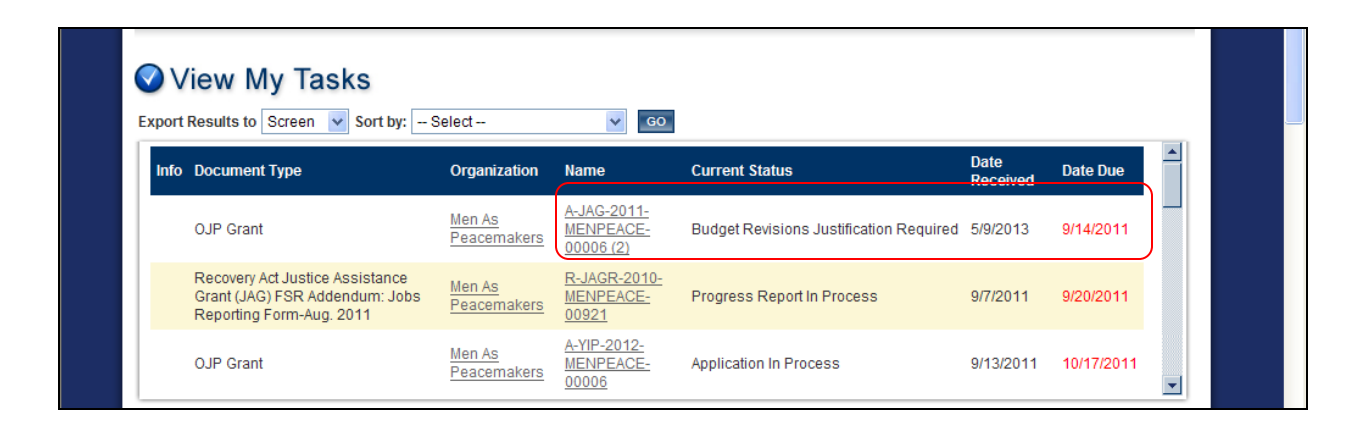

# **Grantee Step 5***:* Click on **View, Edit and Complete Forms**

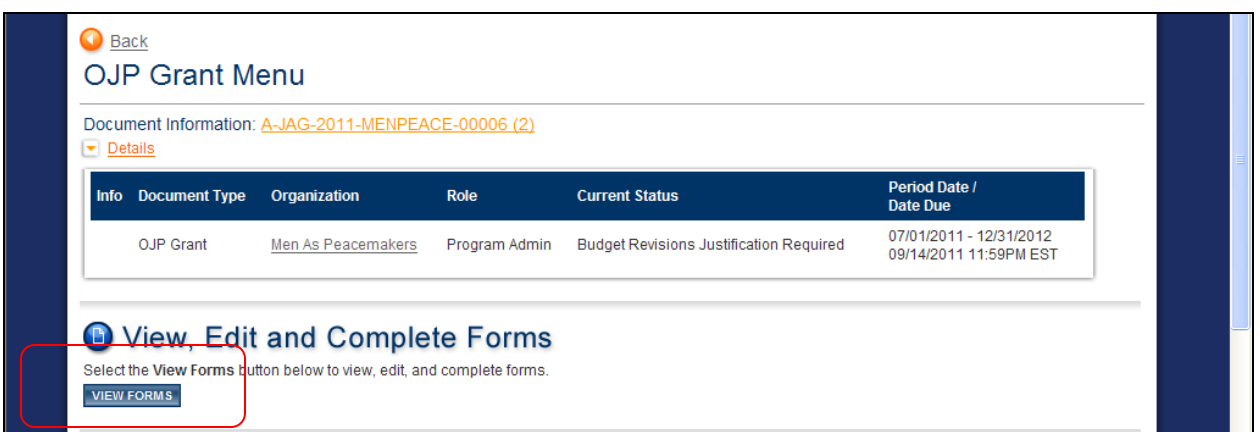

### **Grantee Step 6:** Click on **Budget Revision Justification**

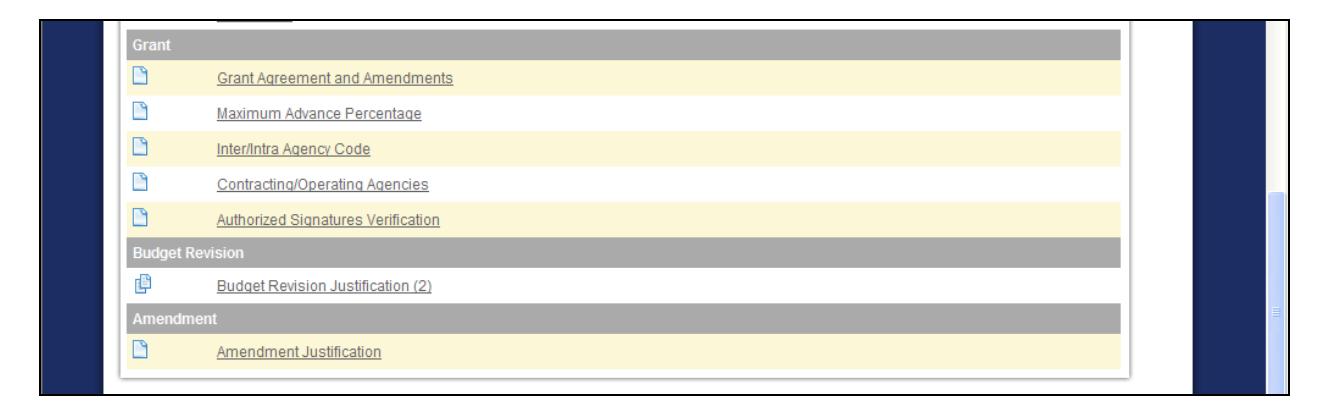

### **Grantee Step 7***:* Enter Date of the Request

**PLEASE NOTE:** This new budget revision request form is designed as a worksheet that allows the grantee to clearly make the changes within the budget line items and give specific detail on the changes. This worksheet is NOT connected to your grant's budget.

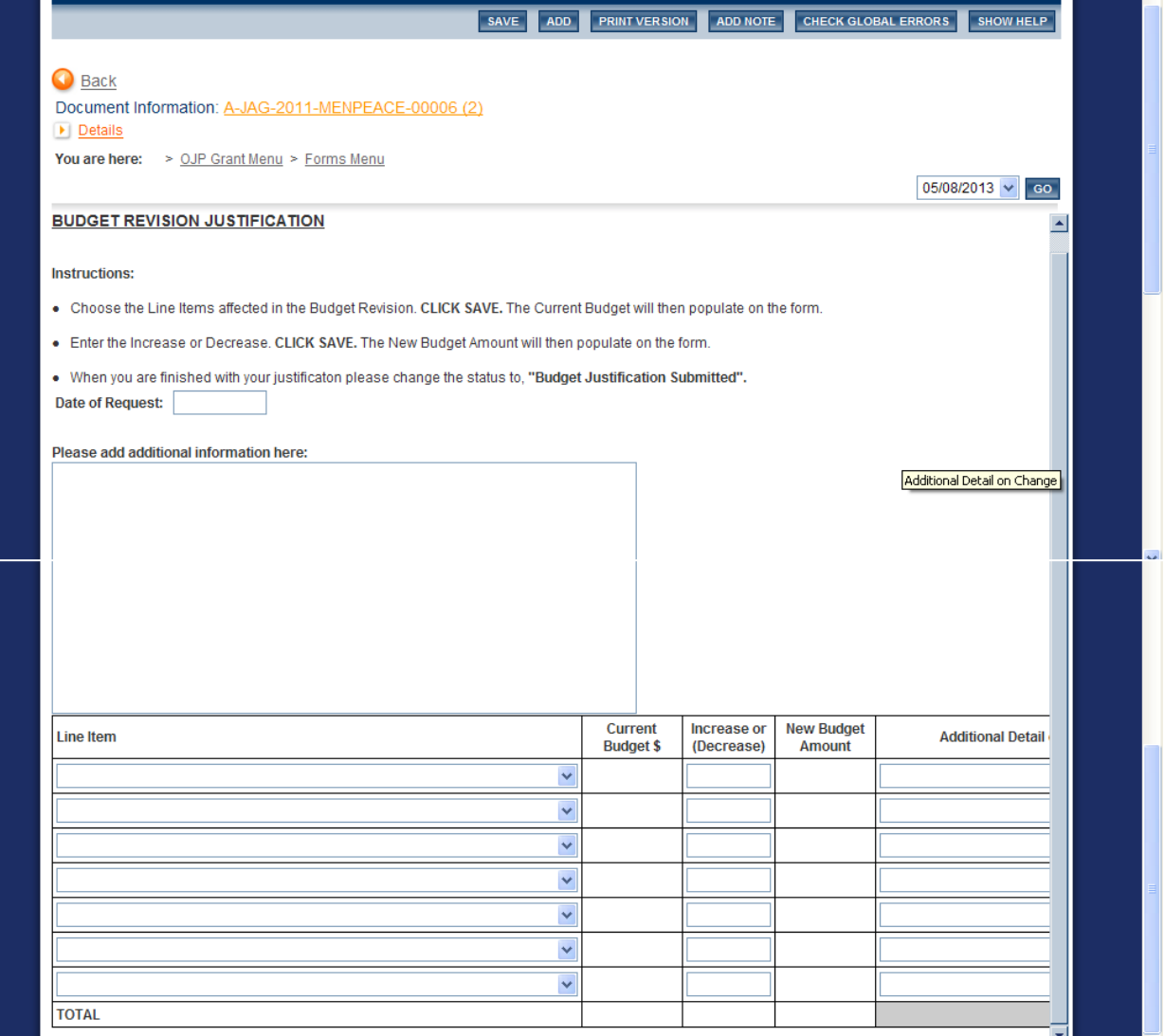

# **Grantee Step 8:** Enter general description of budget revision purpose

# **Grantee Step 9***:* Choose the line items in the drop down menus affected in the Budget Revision

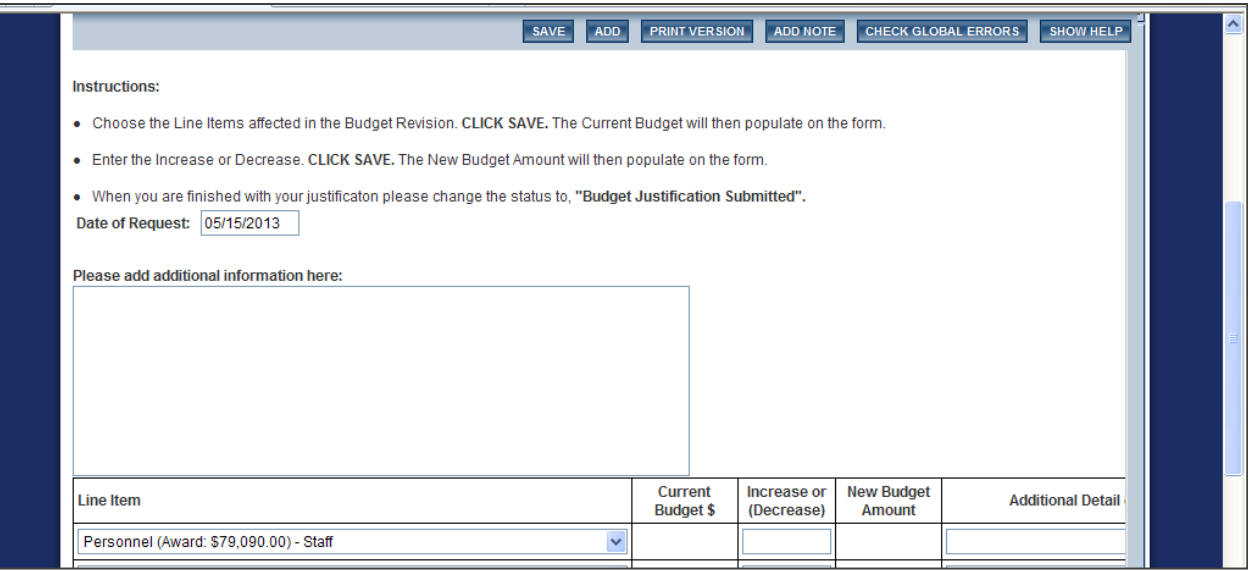

#### **Grantee Step 10:** Click SAVE

**NEXT SCREEN:** After you save, the current budget will populate on the form, see form below:

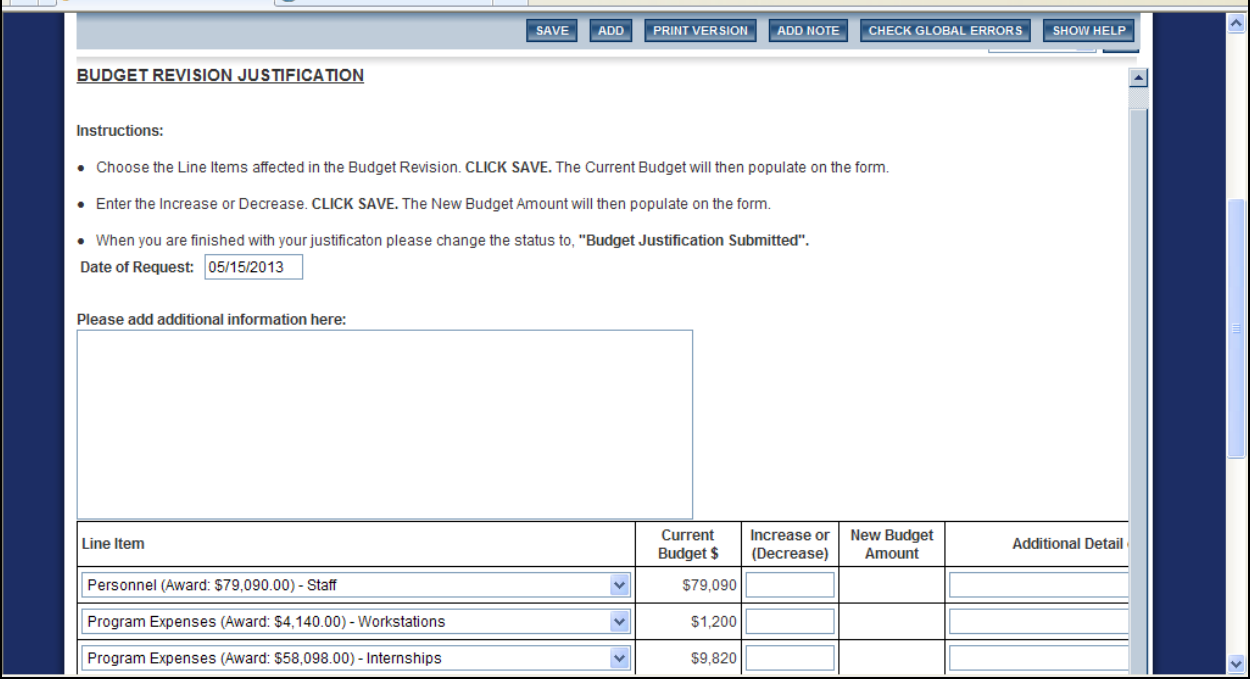

#### **Grantee Step 11:** Enter the changes to the budget

• **To Increase a line item:** Enter a whole number in the Increase/ Decrease column

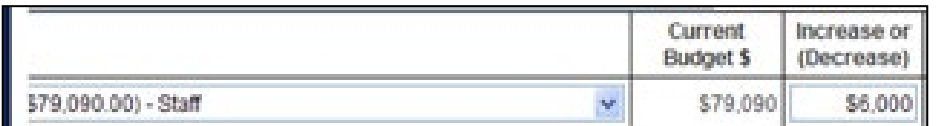

• **To decreased** a line item: Enter a negative number in the Increase/Decrease column using a minus sign in front of the amount. Example: -\$1,000

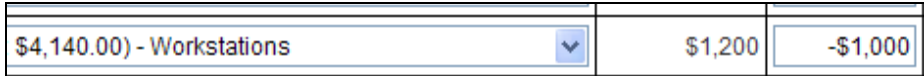

• **To Add a line item:** Leave the Line item blank, enter the amount of the new line item in the Increase/Decrease column and then add the name and description of the line in the Additional Detail column. If you have multiple funding sources for the new line, breakout the new amount by source. Example: Evaluation- \$3000 VOCA, \$1000 STATE and \$1000 MATCH.

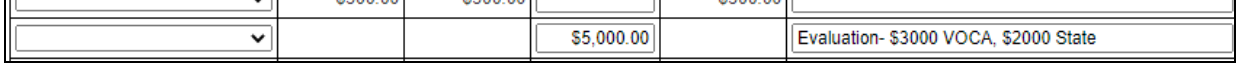

# **Grantee Step 12***:* Enter the additional detail per line item change

# **Grantee Step 13:** Click Save

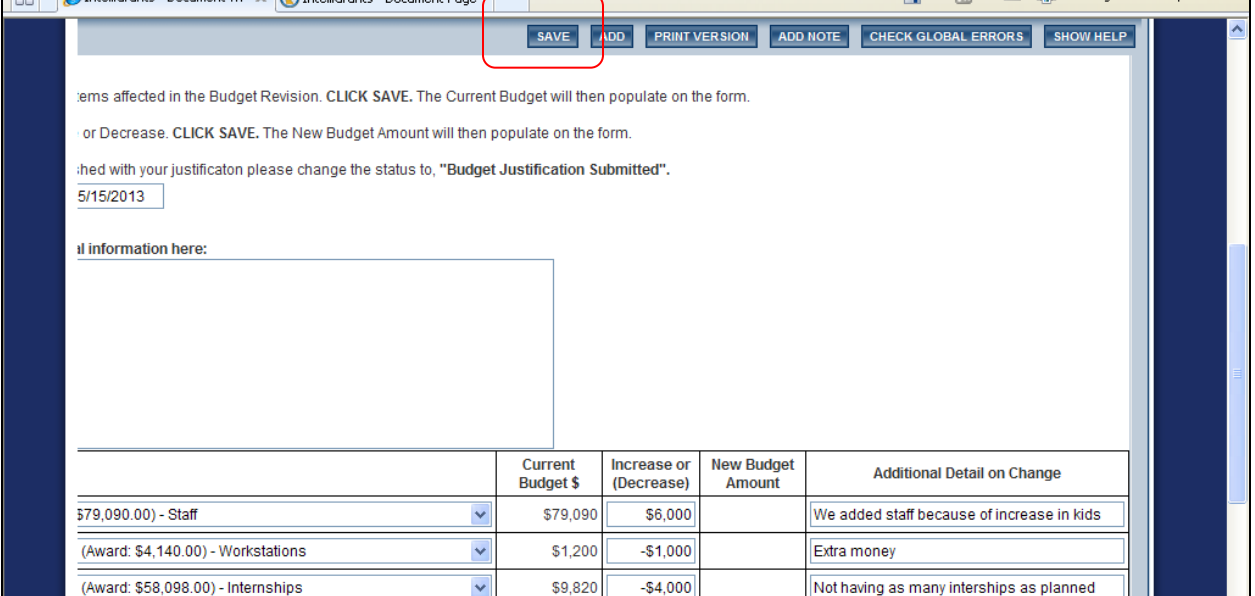

# **Next Screen:** The new budget amounts will populate

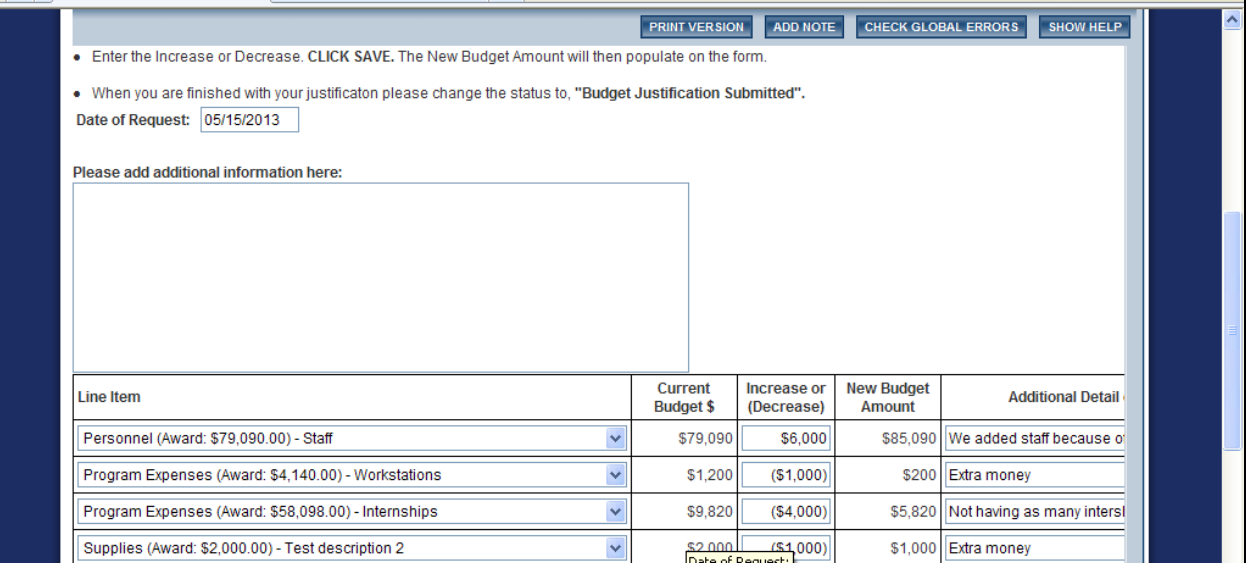

### **Grantee Step 14**: Return to OJP Grant

#### Menu

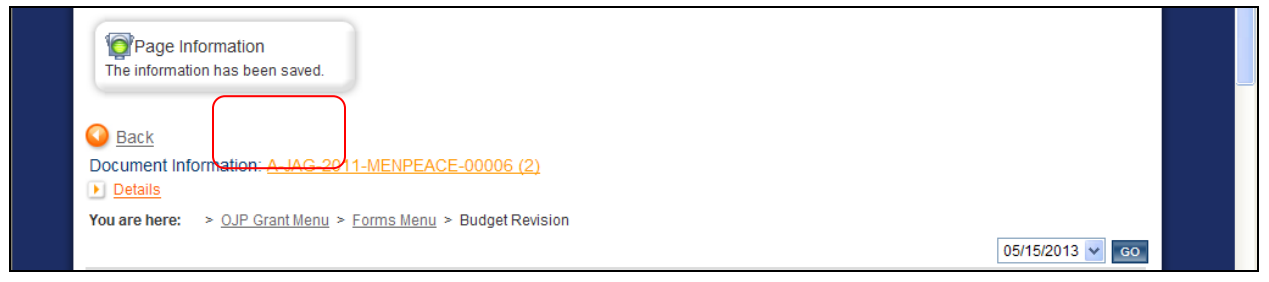

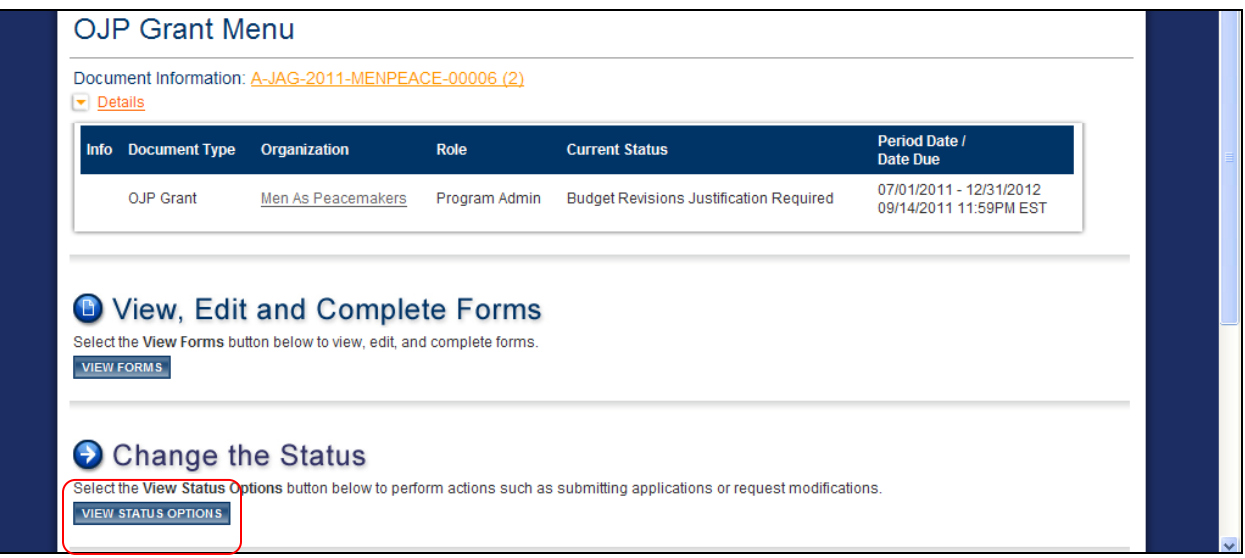

# **Grantee Step 16:** Apply **BUDGET REVISION JUSTIFICATION SUBMITTED** Status

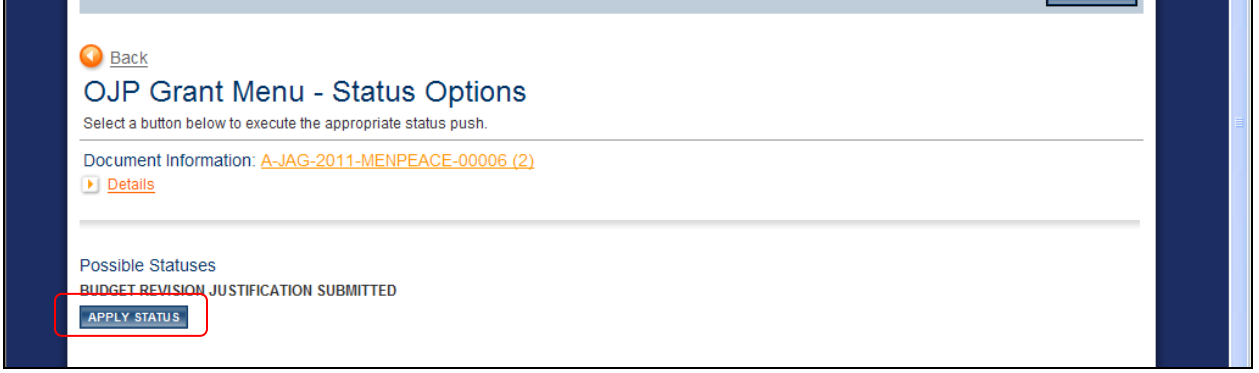

**MESSAGE:** Grant Manager receives email message, "Budget Revision Justification Submitted for grant # A-###-###-####.

**Grant Manager Step 17:** Go to Task Menu and find the grant with Budget Revision Justification Submitted status, click on name.

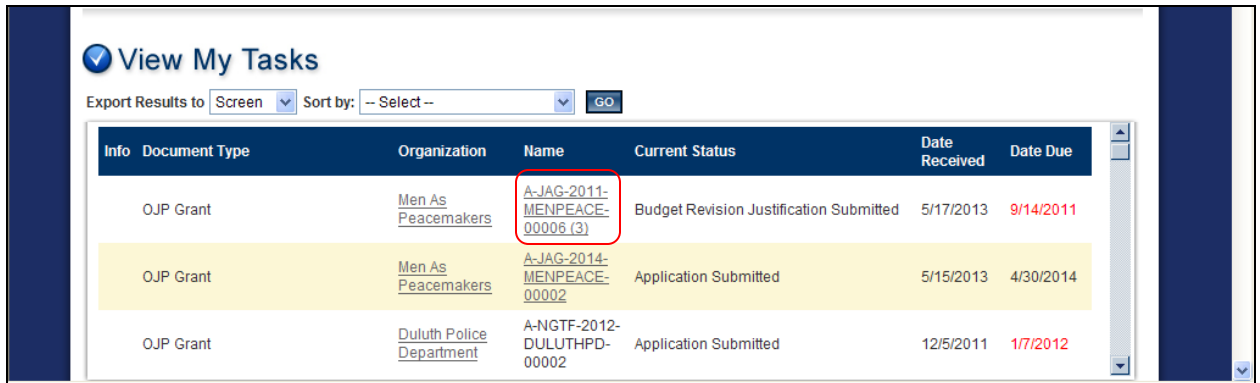

# **Grant Manager Step 18:** Click View Edit, Complete Forms

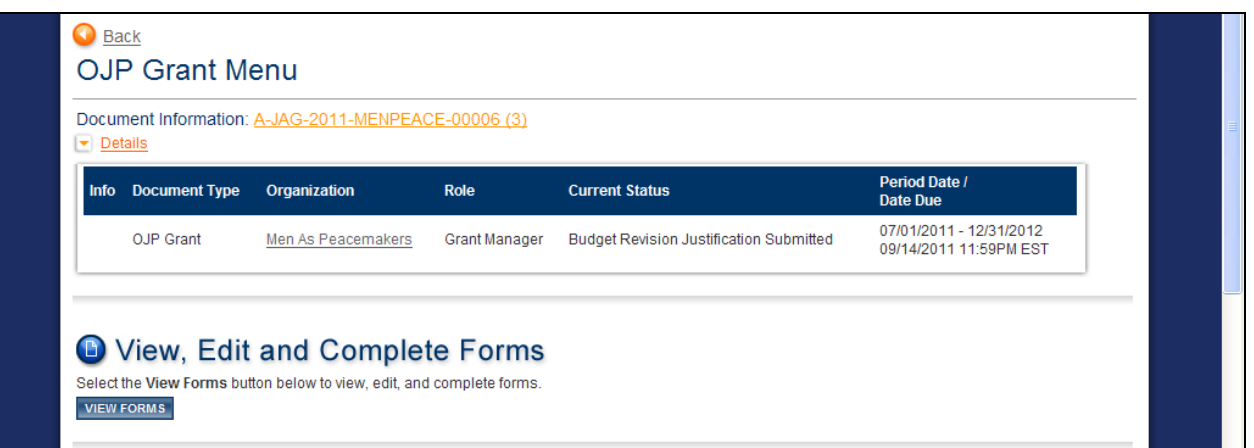

### **Grant Manager Step 19:** Click on Budget Revision Justification

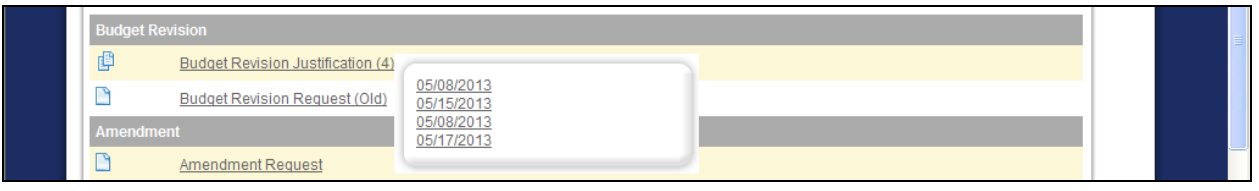

**Grant Manager Step 20:** Review Budget Revision Justification

**Grant Manager Step 21:** If the budget revision justification is correct, change the status to **BUDGET REVISION JUSTIFICATION APPROVED** and go to **Step 22**. If the budget revision justification is incorrect, change the status to **BUDGET REVISION JUSTIFICATION MODIFICATIONS REQUIRED** and go back to **Step 16.**

**Grant Manager Step 22:** Print out Print Version of Budget Revision Justification

**Please Note:** Printing the justification out makes it easier to make the changes necessary in the budget pages after the budget revision is complete, please put the justification in the grant file.

**Grant Manager Step 23:** Navigate back to Forms Menu

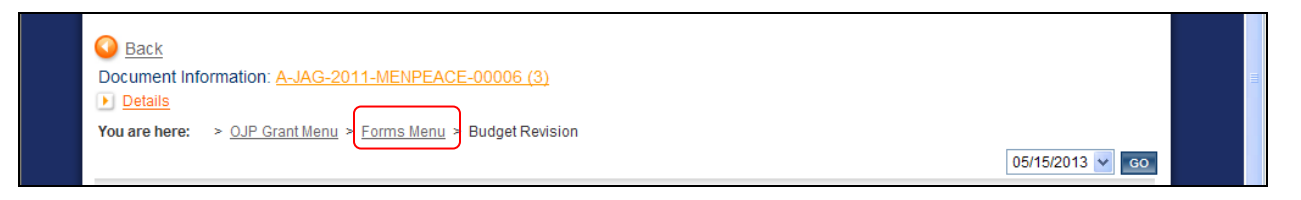

### **Grant Manager Step 24:** Click on Budget

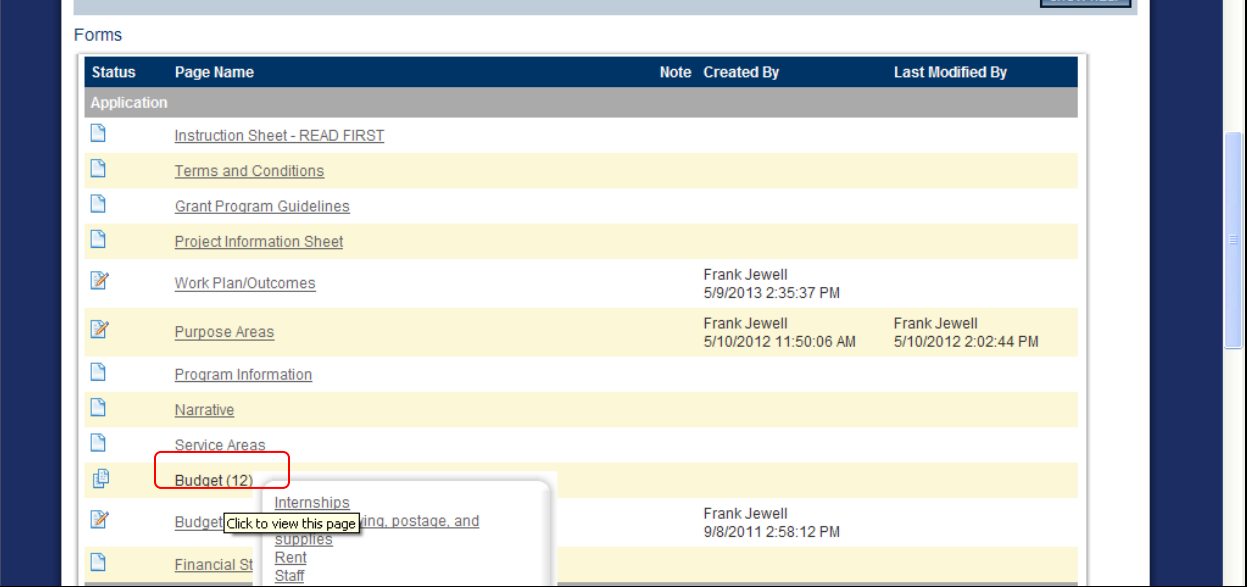

**Grant Manager Step 25:** Revise the appropriate budget line items by selecting from the drop down and click **Go**

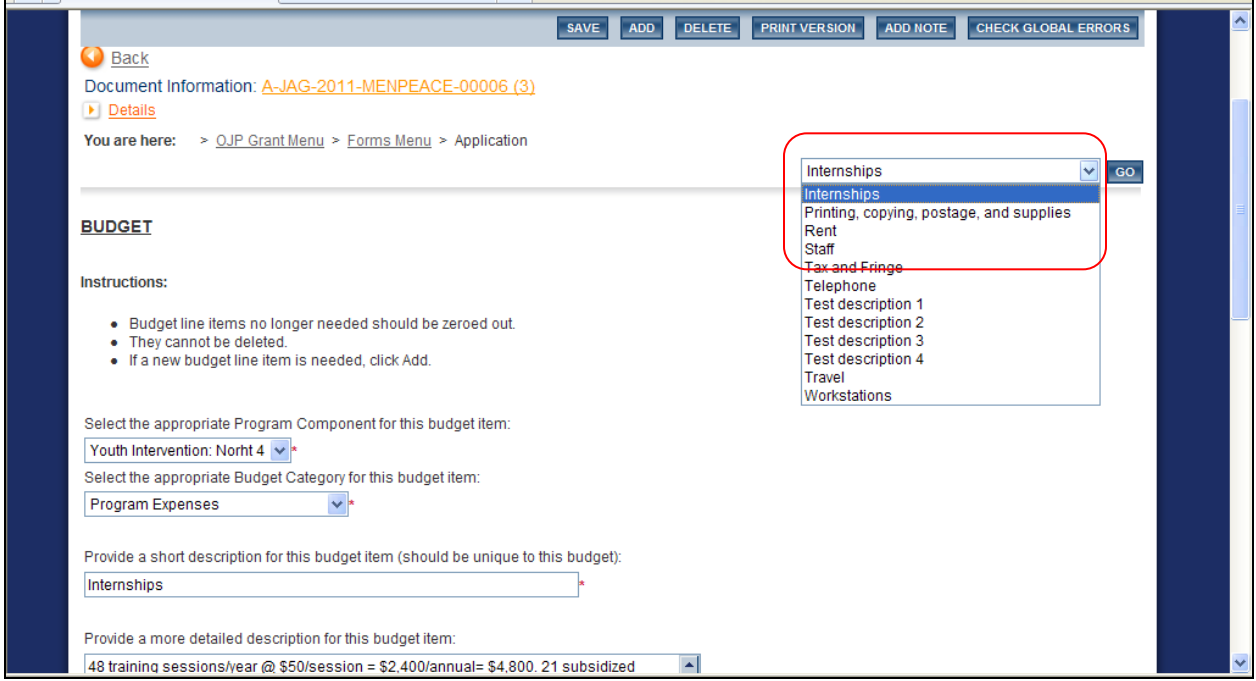

**Grant Manager Step 26:** Enter the new budget amounts and added descriptions from the Budget Revision Justification Form

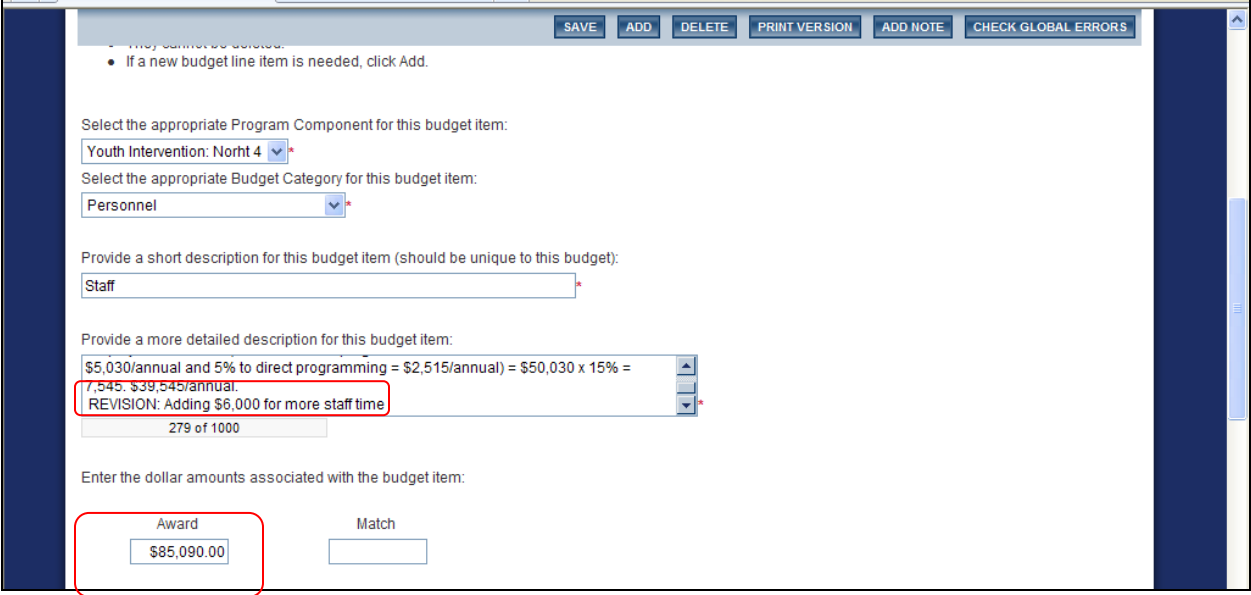

# **Grant Manager Step 27:** Click Save

**Grant Manager Step 28:** Navigate to OJP Grant Menu

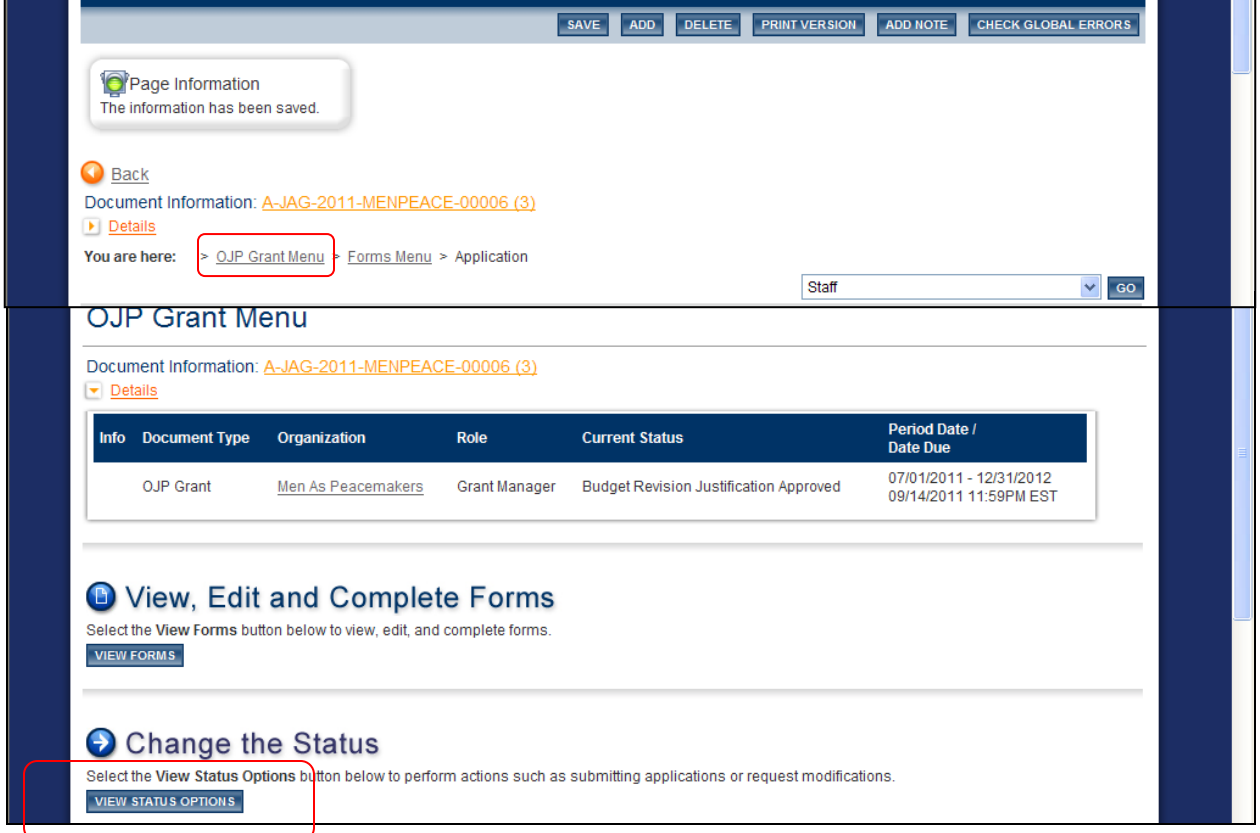

# **Grant Manager Step 30:** Apply **BUDGET REVISION COMPLETE** status

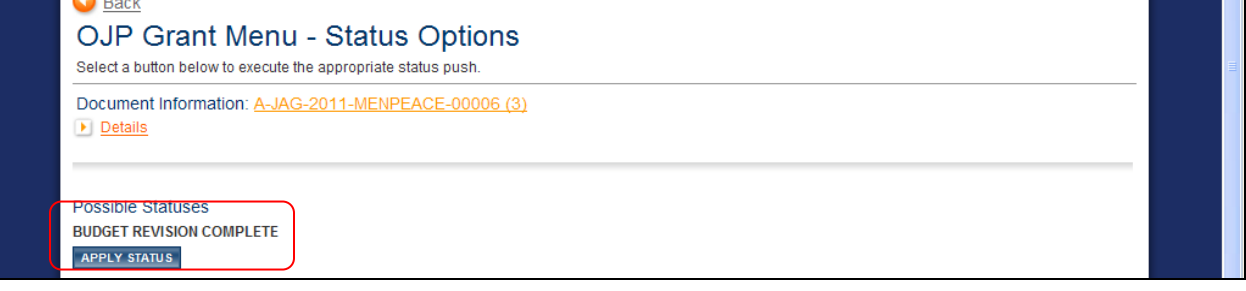